## **Editing the 1950 Census in FamilySearch Diana Hill - 10/14/23**

Goal: Teach how to edit a record for your personal family history Introduce concepts of how to make historical records better.

## Background

When the 1950 Census was released in 2022, FamilySearch and Ancestry collaborated to index it using artificial intelligence (AI). Ancestry provided the AI to create the index. FS created the software to edit and improve the index. Beginning in its infancy in April 2022 this tool has evolved to an impressive mature tool today. Eventually all of FS digitized records will have this editing capability. As of today, every field in all of the U.S. census records can be edited with this tool. Today's demonstration will introduce you to some of these capabilities.

1950 Census Discovery Page <https://www.familysearch.org/en/1950census/>

## **Basic editing of the 1950 Census records**

**To open the editing window** for an individual listed in the index, click on their name. You can scroll down the list of names on the right side of the page to find the name of the individual on the census page. In most, but not all cases, the names in the index appear in the same order that they are written on the census page. In this example, Joe Welches is listed after Bertha Lipshultz

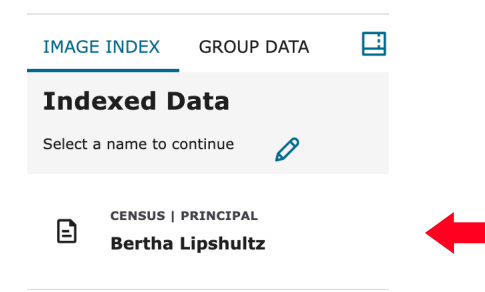

**To change the spelling or add a missing given name or surname,** click on the pencil icon, then enter the name or correction in the box and save. You can also add a field, like suffix if that option, or field is not available.

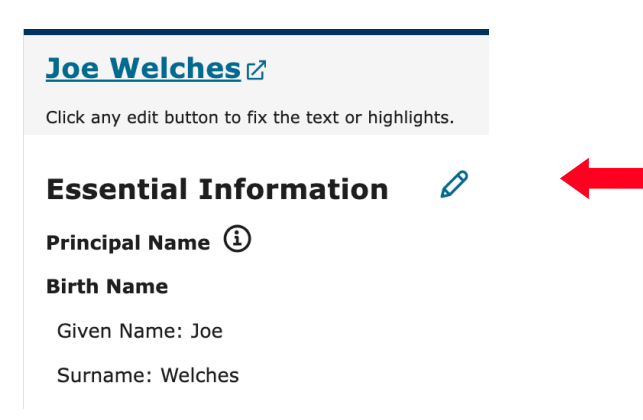

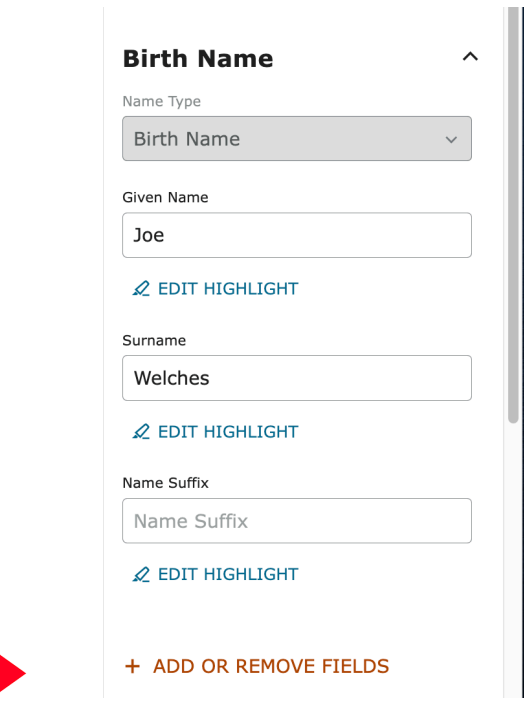

After you have entered the data, click Save Changes. Your changes have been saved.

**To add relationships in a household**, scroll down to Relationships and click on the pencil

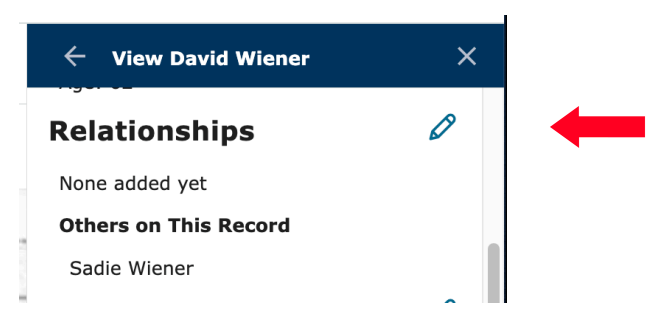

Click on + ADD OR REMOVE FIELDS to add the relationships fields for the members of the household.

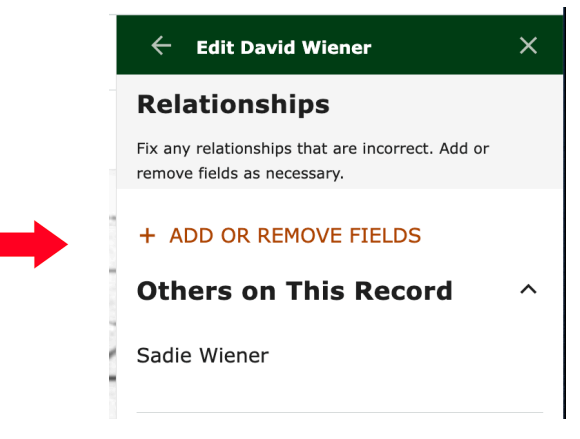

Click on each of the field names to add each member of the household. The names listed are gender neutral. For example, son and daughter are listed "Child." If there are multiple children listed, you can click "Child" once for each child in the household. For example, if there is a son and two daughters, click "Child" 3 times to create three editing fields in the record. Click "Save Fields" after you have made your selections. In this example, however, there is only a wife listed so we will create one field, "Spouse"

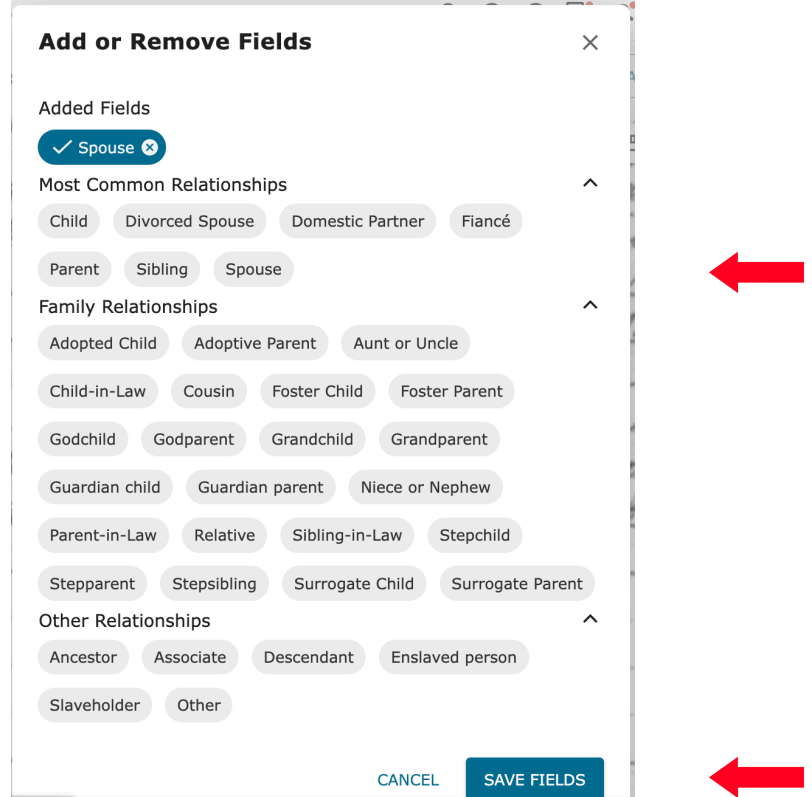

Begin typing the person's name in the box and you can then select the spouse's name to populate the field

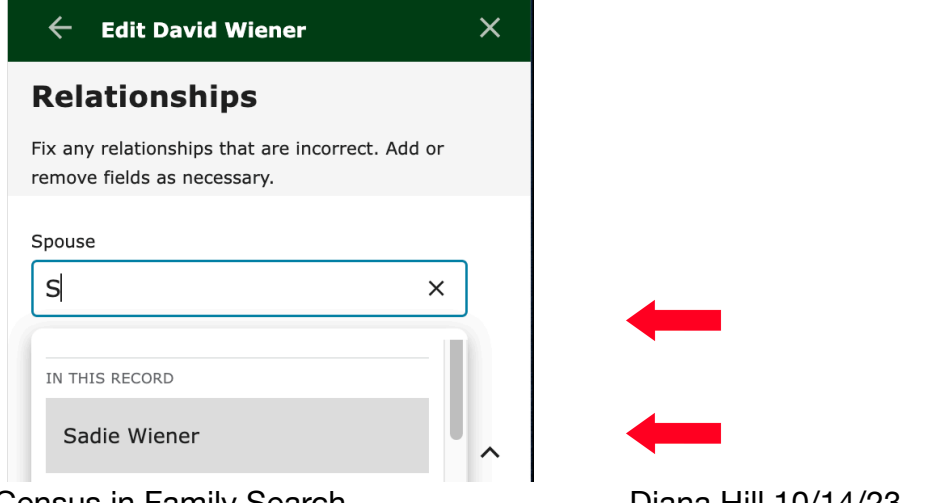

Editing the 1950 US Census in Family Search Diana Hill 10/14/23 3

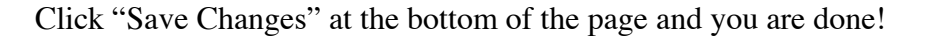

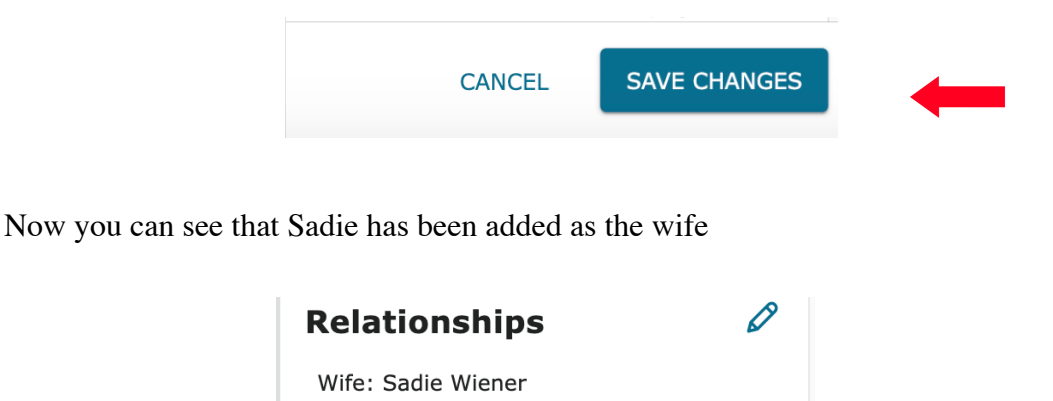

**To connect a household that is split between two pages**, start with the head of household, click on his name then open the Relationship edit pencil icon

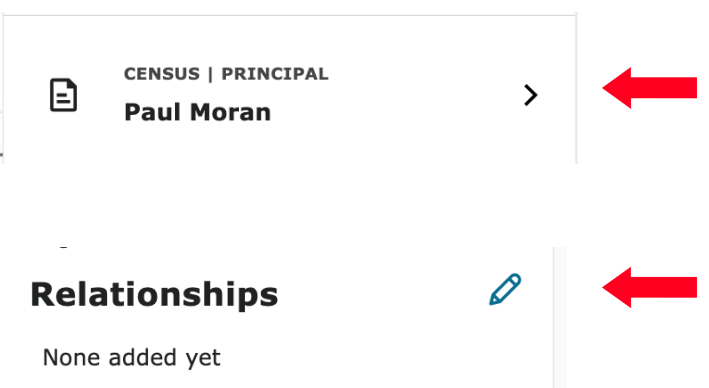

Because the person on the next page belongs to this household you will need to open the split screen mode by clicking on the split screen icon

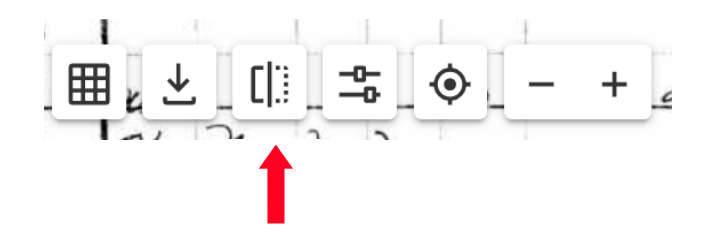

In this example, open the head of household on the right side of the screen (image #15). On the left side of the screen locate the rest of the household on the next census page (image #16) (click the next arrow on the center, left side of the screen to change census images).

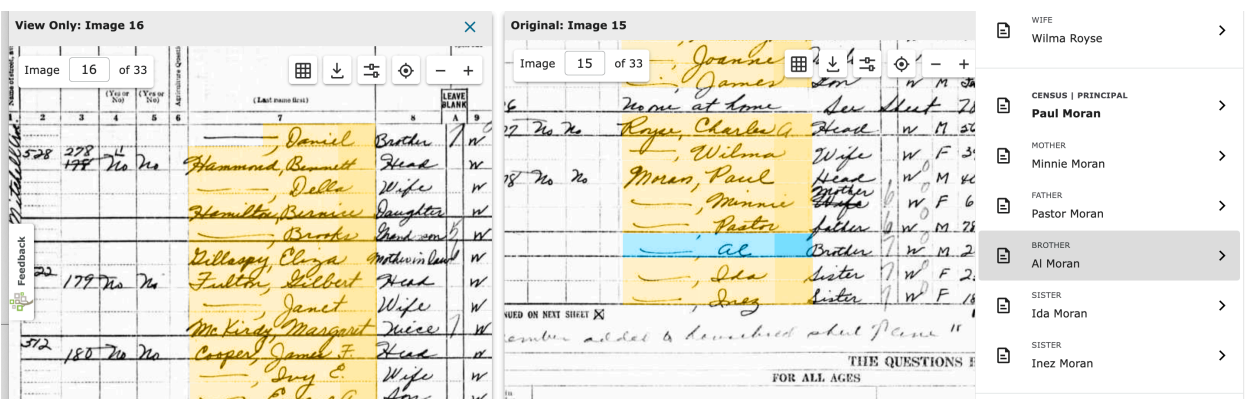

Because none of the family in the index was listed in a relationship, I added fields to include all of the household members. In this case, I listed the household's members relationships as recorded on the census record even though I believe that the brother and sisters should actually be sons and daughters. I will leave it for the family to review and correct, if appropriate.

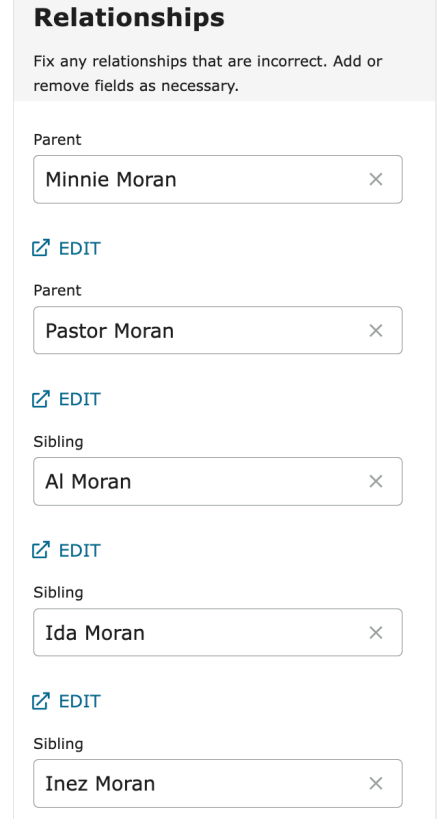

As before, as soon as you start typing the name that's on the image, you are prompted with the option to select the correct name that's listed in the index. Be sure to "Save Changes".

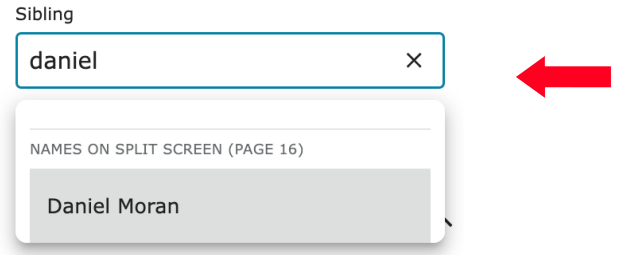

Now you see in Relationships" the entire household:

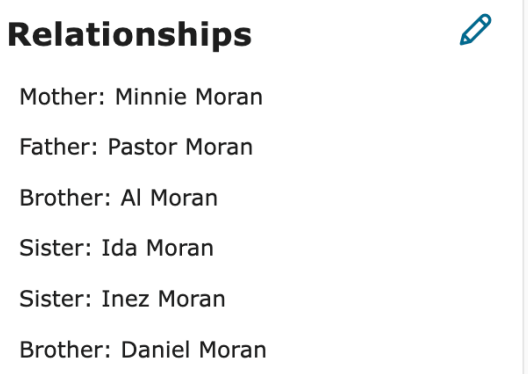

The index will now reflect the composition of the entire household with the members of the household that are listed on the next page after the statement, "Others mentioned in the record"

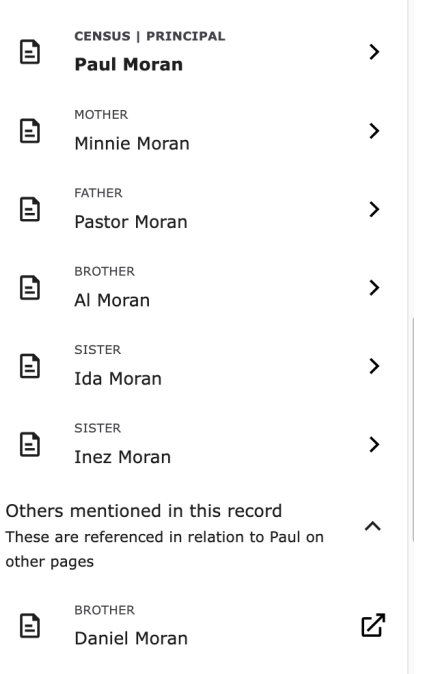

Editing the 1950 US Census in Family Search Diana Hill 10/14/23 6

You can use this tool to link family members that were skipped the first time the enumerator canvassed the neighborhood and recorded a child or parent or other relative on the "catch up page" which is numbered 71 and beyond. You start with the head of household and click on his name. Open the split screen mode. Change the image number on the left side to locate where that residual family member is located (e.g. page 71 or greater) and connect them as described above.

**Sometimes you will see two households combined into one.** You can split the household by using the "Drag Names" tool. In this example the Viesko and Bundidge households are combined into one. You can tell that they are combined because there is no faint grey line separating the two households. Also Edwin Viesko is designated a head of household because his name is in bold. Glessnor Bundidge is also a head of household but he has not been properly identified as such because his name is not in bold. These instructions will demonstrate how to fix both of these situations.

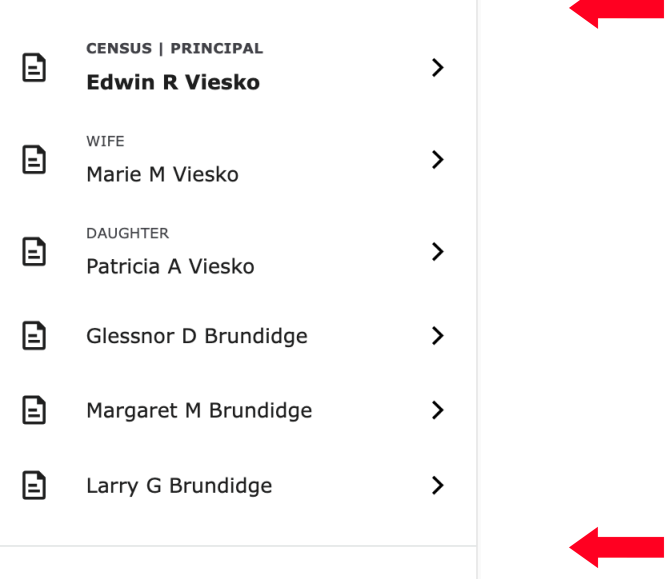

Scroll to the top of the index and click one the pencil icon

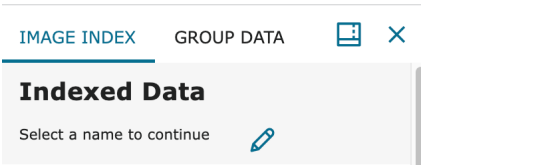

That will open the Drag Names tool

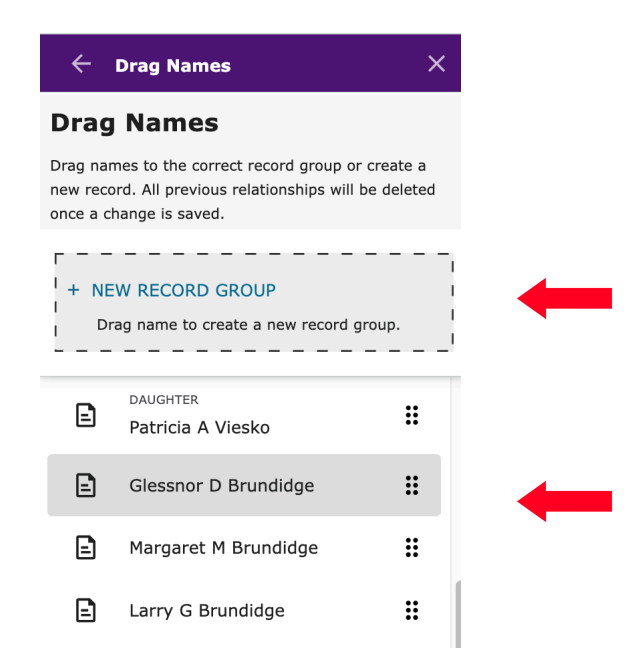

Scroll down to the Glessnor D Bundidge, left click and hold on Glessnor's name, drag it up to the box, "New Record Group" and drop it.

As soon as you drop his name a new pop up box appears. Enter "Census" in the box and Save.

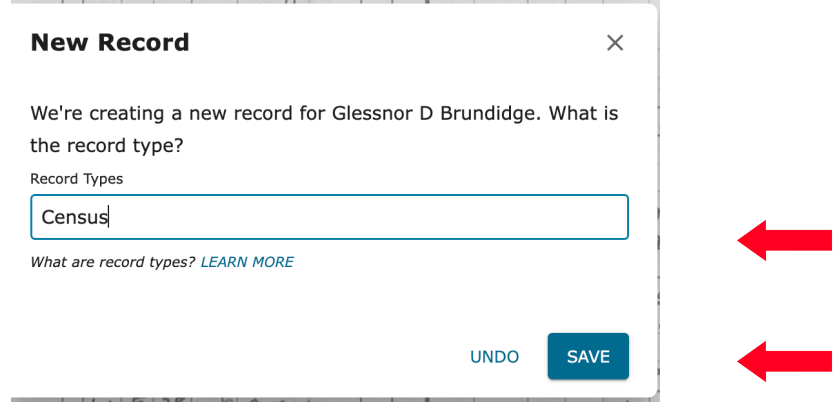

The two households will now be separated into two.

To identify Glessnnor D Brudidge as a head of household, click on his name

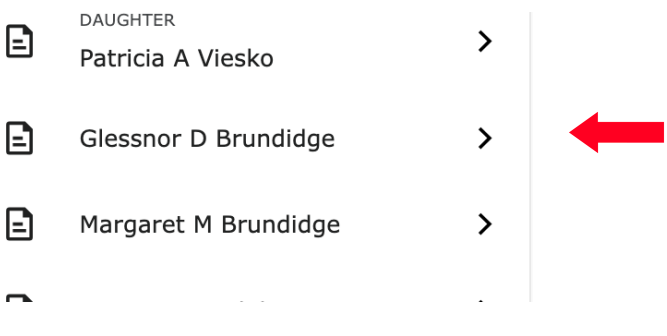

Then click on the pencil next to Essential Information

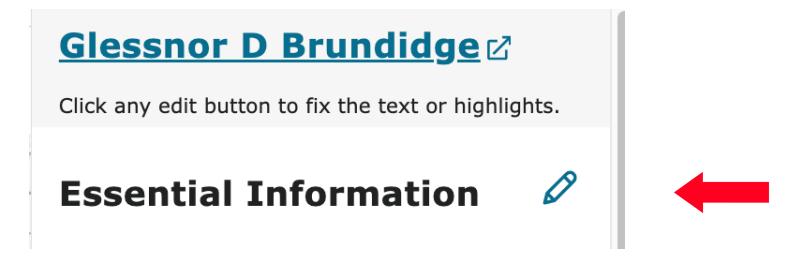

The head of household is designated as a Principal. Click "Yes" to make Glessnor D Brundidge a Principal/Head of Household.

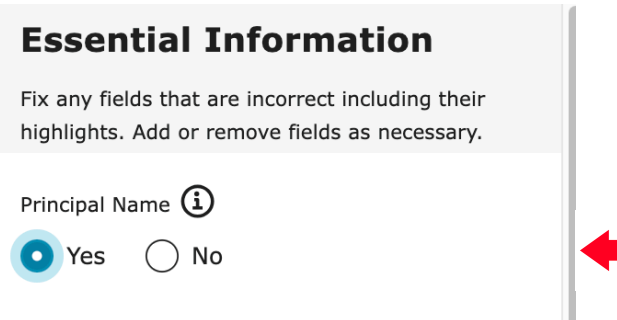

Click Save Changes and his name is now bold in the index

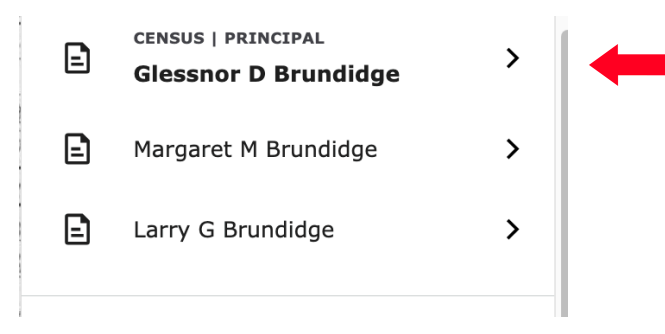

Editing the 1950 US Census in Family Search Diana Hill 10/14/23 9